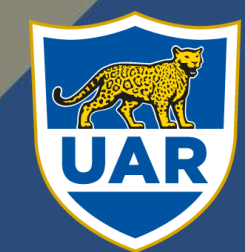

UNIÓN ARGENTINA<br>DE RUGBY

## TUTORIAL SISTEMA BDUAR

Tutorial documentado de utilización del sistema BDUAR. El presente documento posee los pasos a seguir para utilizar el sistema, de acuerdo a los permisos que su usuario posea

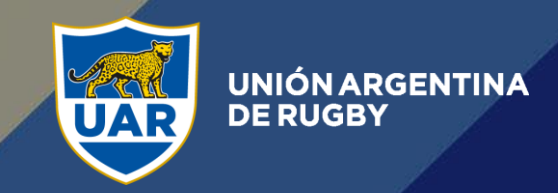

## TABLA DE CONTENIDOS:

REGISTRO DE JUGADOR [.....................................................](#page-2-0) 3

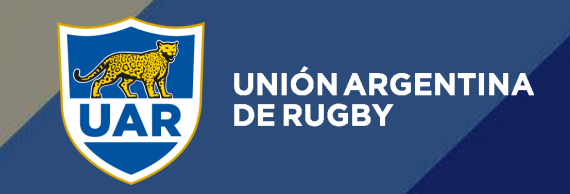

## <span id="page-2-0"></span>REGISTRO DE JUGADOR

El fichaje de un jugador comienza con el registro que hace el mismo mediante el siguiente formulario:

<http://bd.uar.com.ar/registro>

(Este link puede ser compartido en sitios web, páginas de Facebook, correos electrónicos, etc. O bien ser utilizado como URL en un botón de un sitio)

Al ingresar a este link verá la siguiente pantalla:

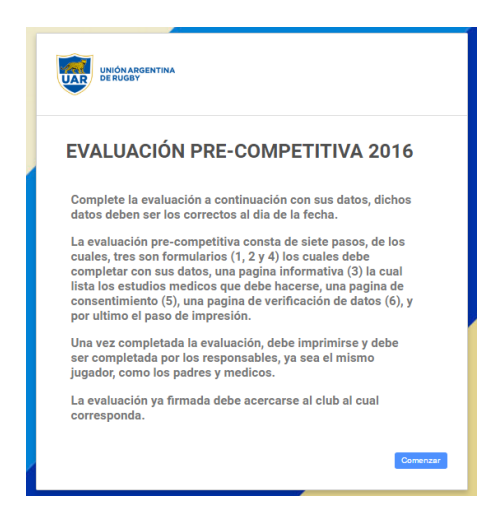

El jugador deberá completar el formulario, el cual al finalizar enviará un email a la casilla ingresada y una solicitud de registro en el sistema BDUAR al club ingresado, el jugador queda "Registrado".

Mediante el email enviado al jugador este podrá imprimir la ficha, ya completada.

Una vez realizado el apto médico, el jugador lo acercará junto a la ficha al club, donde un usuario "Administrativo Club" completará los datos del médico, que son nombre completo y matrícula, en la pantalla "Registro de jugadores"\*, para

hacer esto deberá hacer click en el icono  $(2)$ , en la siguiente pantalla:

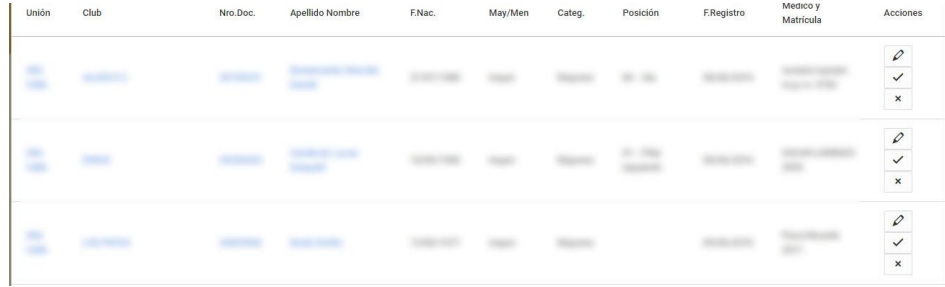

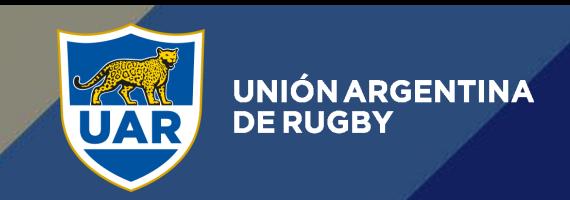

Esto desplegará el siguiente recuadro:

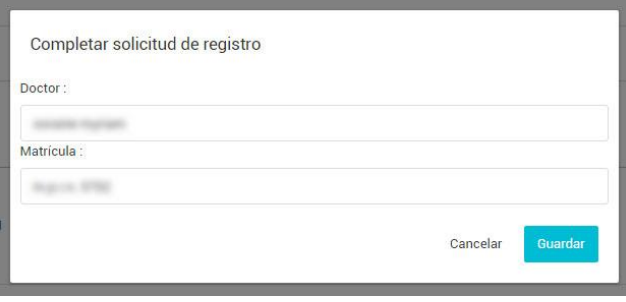

Una vez completados los datos del médico, el "Administrativo Club" debe hacer click en "Guardar".

De esta manera el jugador *queda "Completado"*, lo que genera una solicitud de registro para la Unión correspondiente, la cual al ingresar a la pantalla "Registro de jugadores"\* se encontrará con la solicitud del jugador previamente cargado por el club.

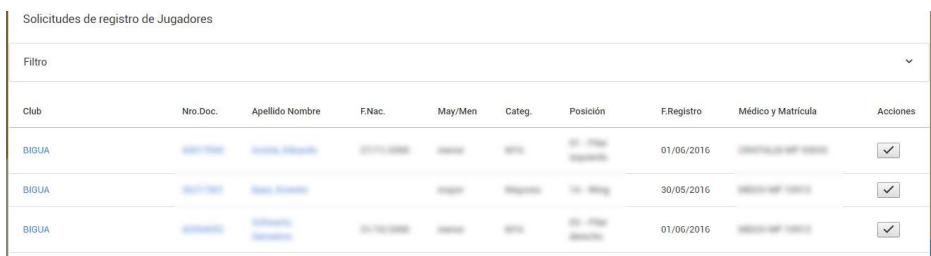

Una vez chequeados los datos, el usuario "Administrativo Unión" aprobará a los jugadores cargados haciendo click en el icono:

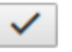

Una vez aprobado el registro, el jugador queda "Fichado".

En el caso de que el jugador haya cargado mal un dato, el usuario que intervenga ya sea "Administrativo Club" o "Administrativo Unión" debe rechazar la solicitud

de registro haciendo click en el siguiente icono  $\left( \begin{array}{c} x \\ y \end{array} \right)$ , esto desplegará el siguiente recuadro:

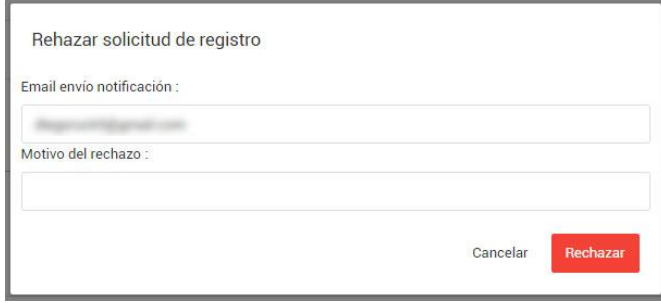

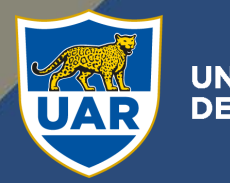

## **UNIÓN ARGENTINA DE RUGBY**

En este recuadro, el usuario podrá modificar el email al que va a enviar el rechazo (En caso de que el dato erroneo sea el email), y también podrá aclarar el motivo del rechazo, por ejemplo "Fecha de nacimiento erronea", "Ingresó un club equivocado", etc...

Una vez rechazada la solicitud de registro el jugador recibirá un email aclarando el motivo para que se registre nuevamente.

\*Ante consultas sobre las pantallas revisar "Tutorial Administrativo Club/Unión"